## **Model: SMCWBR14-G2 Topic: Wireless Encryption Setting**

**Configuration** – Set the Wireless Encryption setting through the router's web based configuration via an Internet Explorer (IE)

**It is highly recommended to configure the Wireless Encryption by wired connection.** 

- a. **Enter Barricade's default IP 192.168.2.1** in Internet Explorer to access configuration page
- b. You will be greeted with a login screen, enter **smcadmin** as password. Click **LOGIN**
- c. Please go to **Security Wireless**  Please make sure that the **Wireless Module** is **Enable**

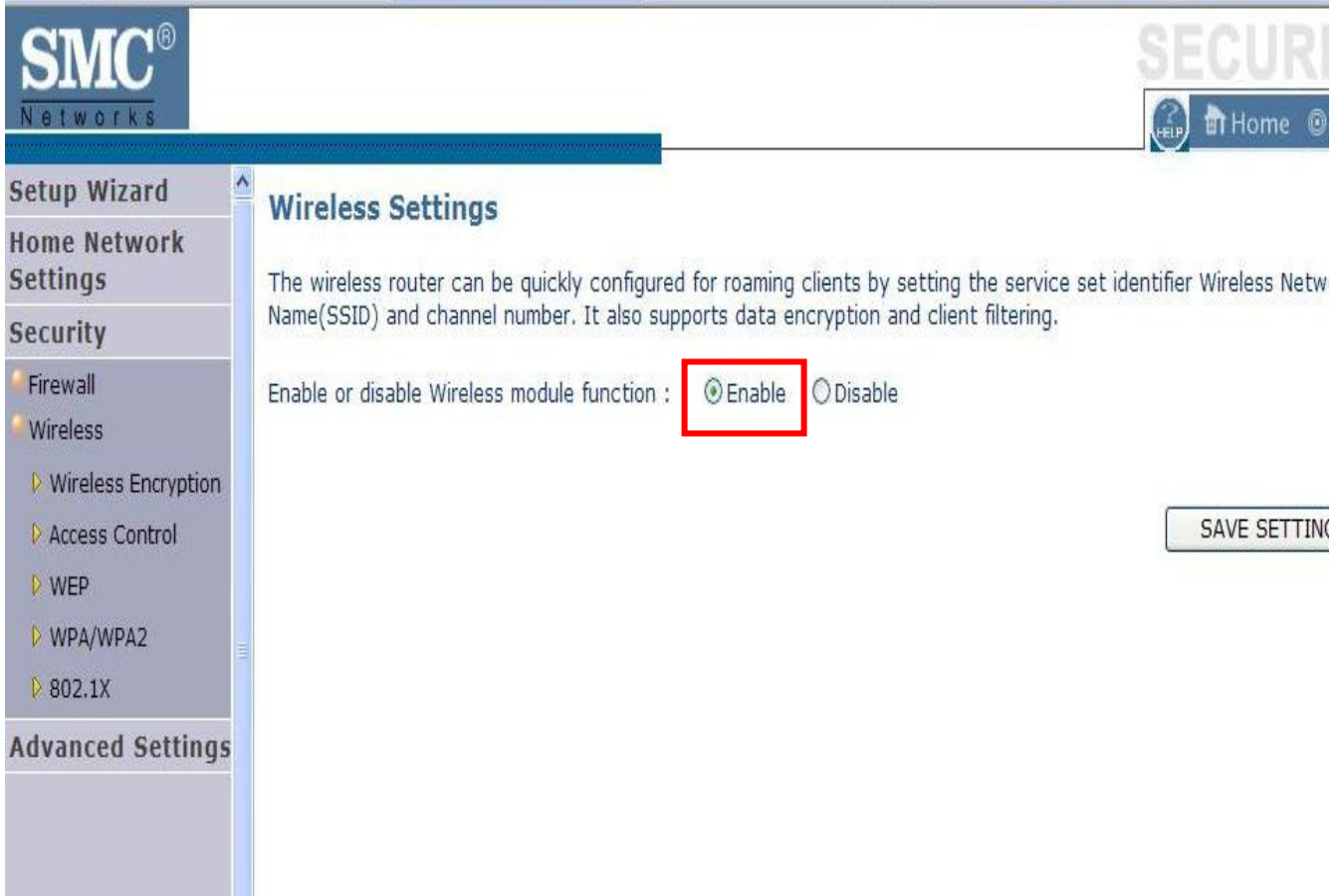

d. Please go to **Wireless Encryption** which under Security – Wireless There are two Wireless Encryption modes to choose: **WEP Only & WPA/WPA2 Only**

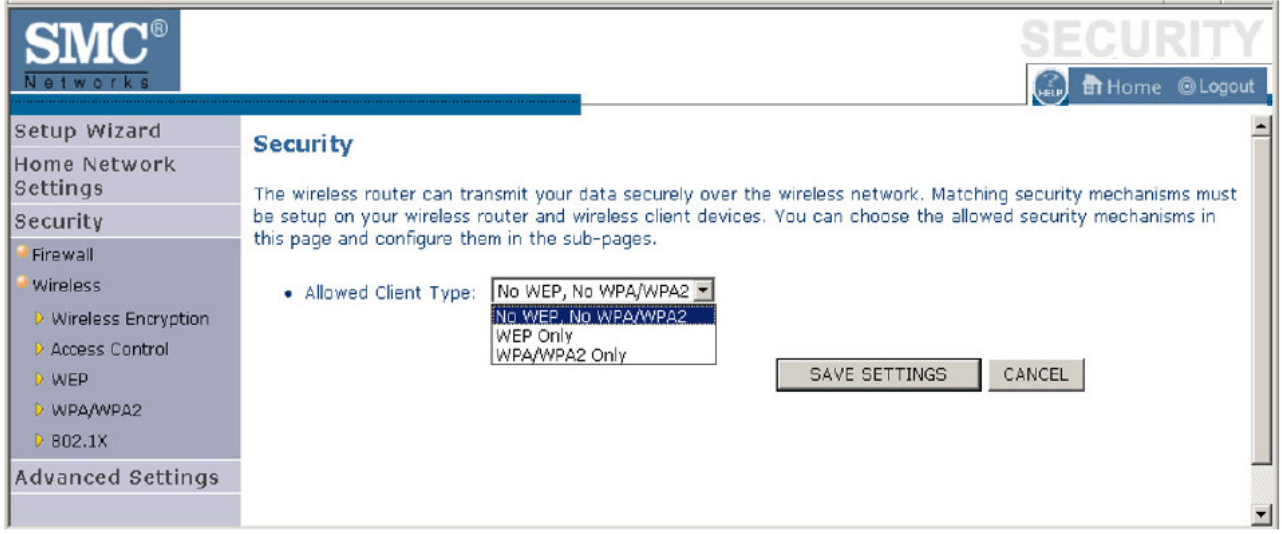

If you are transmitting sensitive data across wireless channels, you should enable Wi-Fi Protected Access (WPA) or Wired Equivalent Privacy (WEP) encryption. Encryption security requires you to use the same protocol set (WPA or WEP) and encryption/decryption keys for the Wireless Barricade and all of your wireless clients.

The security mechanisms that may be employed depend on the level of security required, the network and management resources available, and the software support provided on wireless clients. A summary of wireless security considerations is listed in the following table.

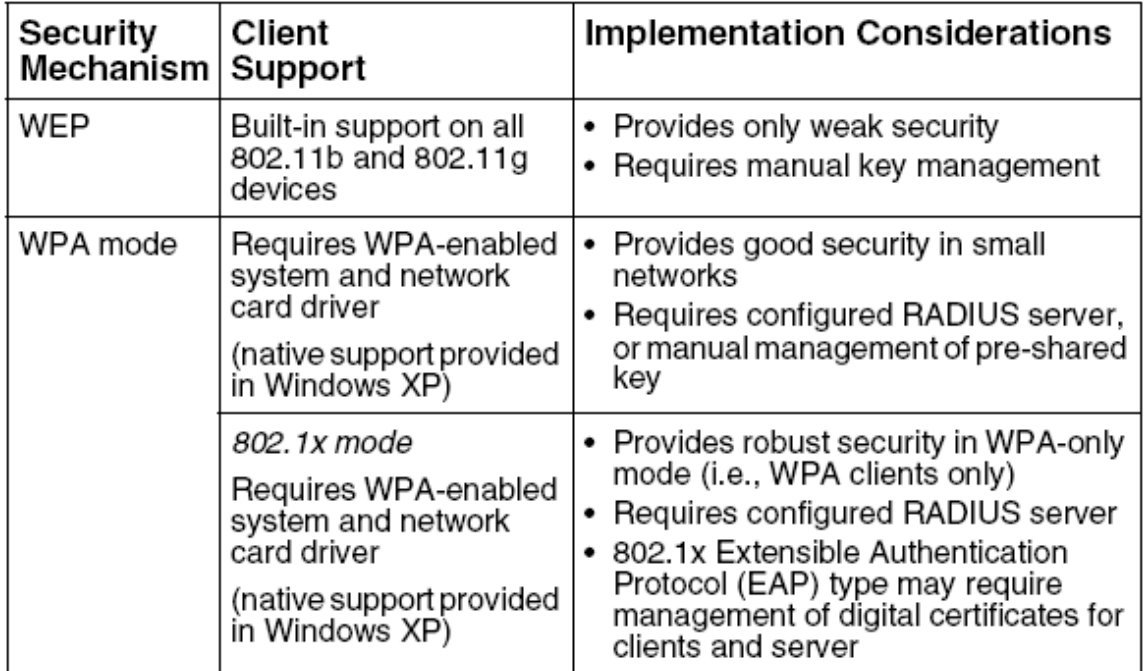

## **WEP Section**

This section will guide on how to setup using the WEP encryption which is less secured than WPA mode. You need to make sure your Wireless Utility able to support WPA mode. If you want to choose WPA mode, please skip this section and proceed to WPA section.

- a. Please go to **WEP** which under **Security Wireless**
- b. Please choose either **64bit** or **128bit** encryption
	- **64bit** encryption required **10 Hexadecimal keys**
	- **128bit** encryption required **26 Hexadecimal keys**.
	- **Hexadecimal** is from 0-9 & a-f

 For example: 64bit encryption: 01234567890 128bit encryption: 01234567890abcdef0123456789

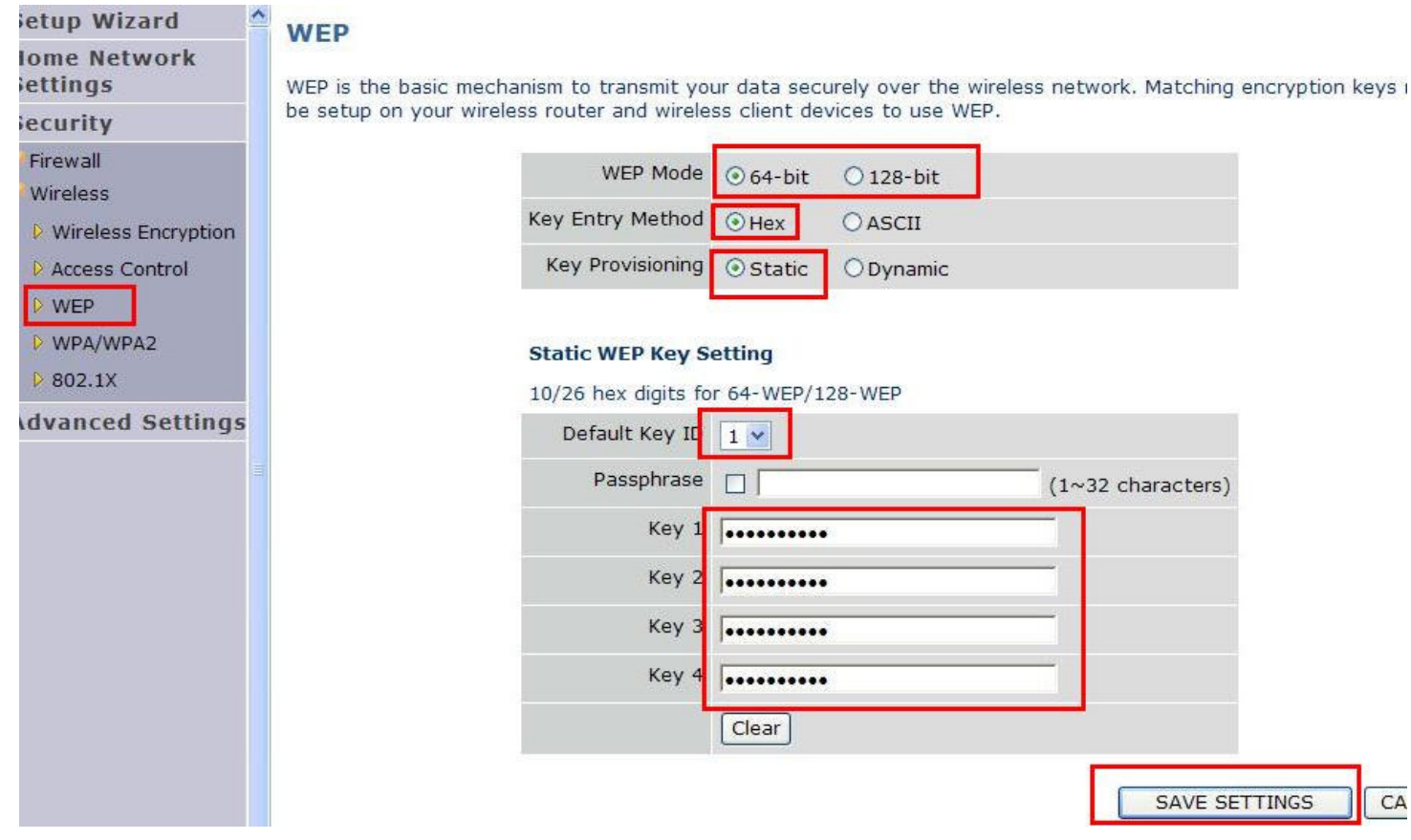

- c. Please choose **Hex** for Key Entry Method Please choose **Static** for Key Provisioning Please choose **1** for the Default Key ID
- d. Please key in **Hex key** into the Key 1 box accordingly base on the 64bit/128bit requirement.
- e. Click Save Settings to apply the configuration.

f. Please go to **Wireless Encryption** which under **Wireless**

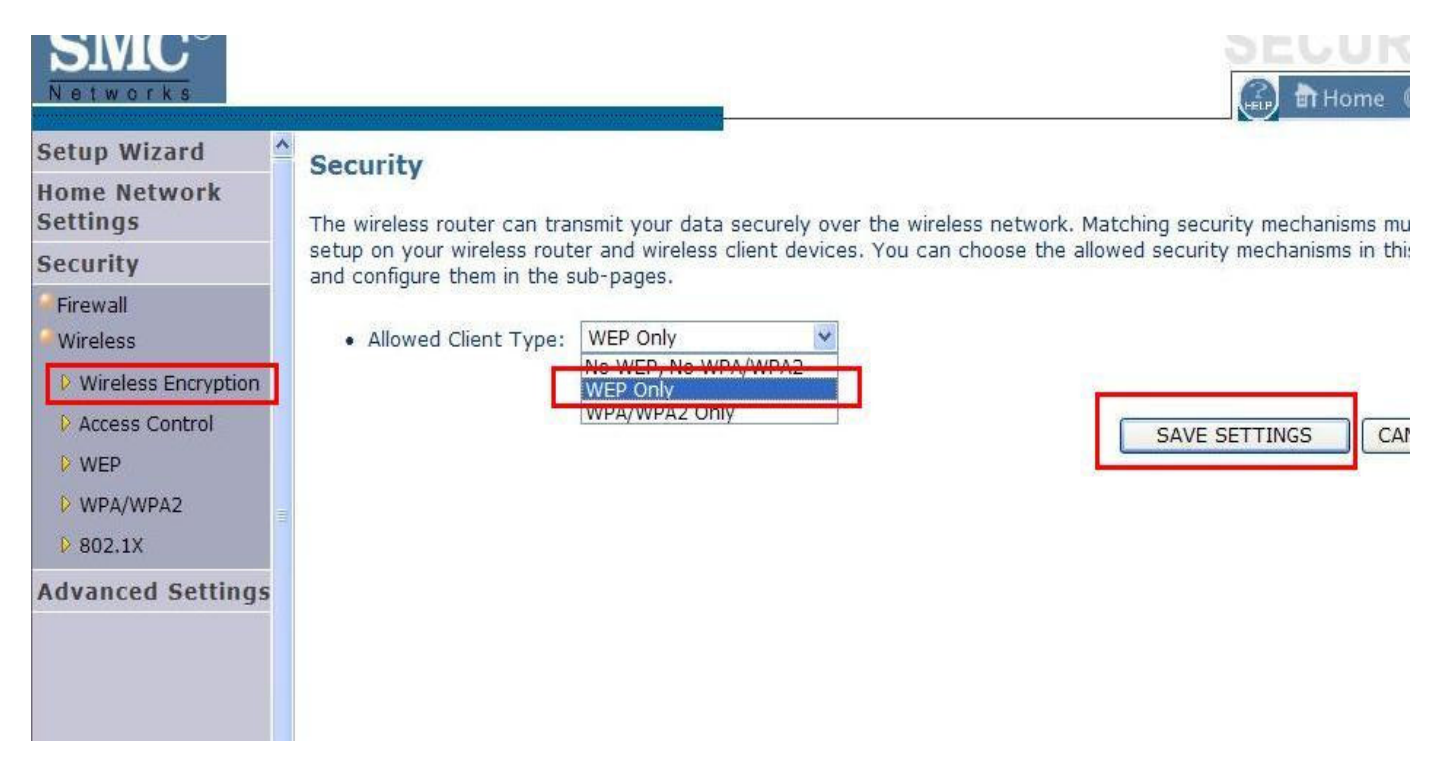

g. Please make sure **WEP only** is selected under the Allow Client Type

**Please remind that you need to key in the same encryption key for the wireless client as well** 

- Please scan the available wireless network
- Select your wireless network and connect to it
- It will prompt for encryption key and please enter the same encryption key
- h. **WEP** successfully configured.

## **WPA/WPA2 Section**

This section will guide on how to setup using the WPA. You need to make sure your Wireless Utility able to support WPA mode. If you using Windows XP built –in Utility (Wireless Zero Configuration) to control the wireless card, please confirm that there is at least SP2 installed in your computer.

- a. Please go to **WPA/WPA2** which under **Security Wireless**
- b. Please select **TKIP+AES (WPA/WPA2)** Please choose **Pre-shared key** Please key in the passphare in the Pre-shared key. It required at least **8 characters** and up to **63 characters**.

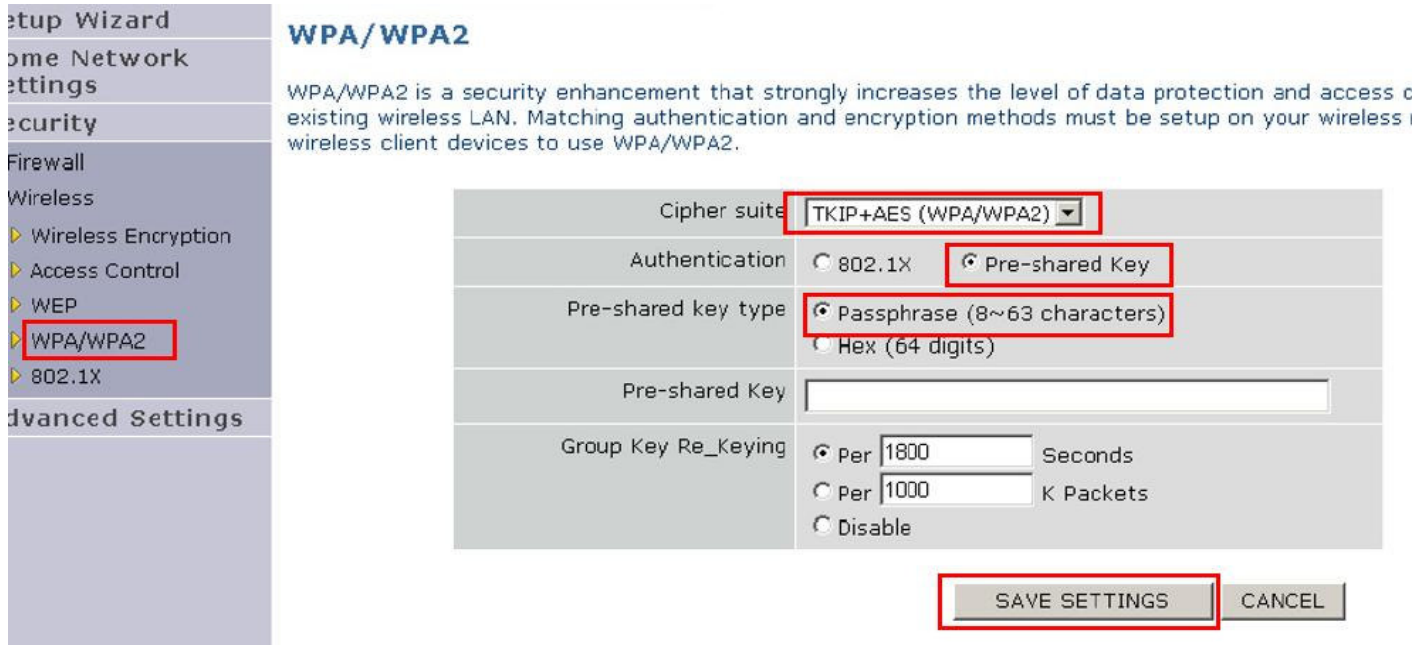

- c. Click **Save Settings** to apply the setting.
- d. Please go to **Wireless Encryption** which under **wireless**

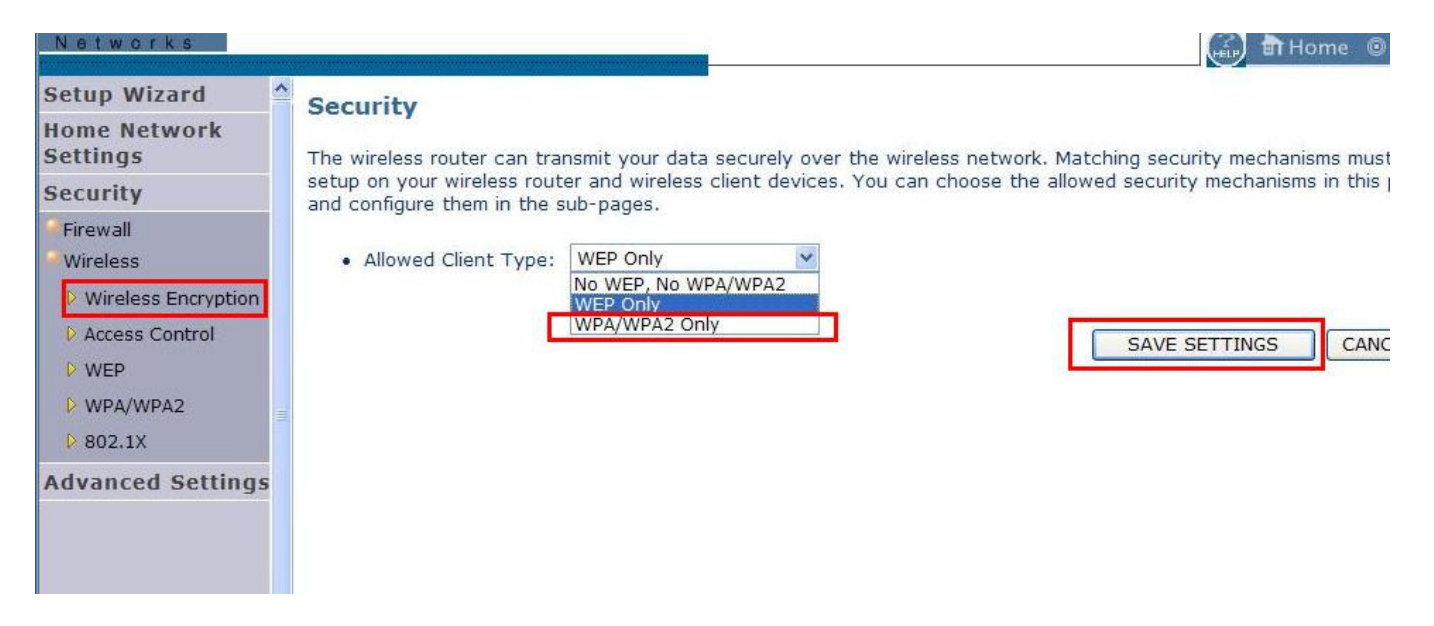

- e. Please choose **WPA/WPA2 Only** for Allowed Client Type
- f. Please click **Save Settings** to apply the setting

## **Please remind that you need to key in the same encryption key for the wireless client as well**

- Please scan the available wireless network
- Select your wireless network and connect to it
- It will prompt for encryption key and please enter the same encryption key
- g. WPA successfully configured.